# **TELSTRA Smart Modem DJA0230**

# **Disclaimer**

This is not an official document. I am not employed by Telstra nor am I an IT professional. I wrote this document because of the lack of a manual or any set up information on Telstra's Web Site. I don't guarantee the accuracy of it content. What worked for me might not work for you.

# **Table of Contents**

- 1. Lights and Buttons
- 2. Gateway Connections
- 3. Login and Home Screen
- 4. Change Gateway's Login Password
- 5. Telstra's Internet User Name and Password
- 6. Parental\_Control
- 7. Connecting Wi-Fi devices
- 8. Address Reservation (Static LAN IP Address)
- 9. Port Forwarding
- 10. Inbuilt Help
- 11. Firewall
- 12. Reset Gateway or Reboot Gateway
- 13. Turn WI-FI OFF or ON
- 14. Bridge Mode
- 15. Dynamic DNS
- 16. Register and De-register a DECT handset
- 17. Telephony (Information and Call Log)
- 18. Remote WEB Access
- 19. Wi-Fi MAC Filtering
- 20. Management (Add extra Gateway Logins)
- 21. Change Wi-Fi Channel SSID and Password
- 22. Third Party VDSL Modem /Router
- 23. DLNA Server and Mass Storage
- 24. Traffic\_M onitor
- 25. 4G Cellular Backup
- 26. Diagnostics (Fault Finding)
- 27. Change IP Address of Gateway
- 28. Gateway Firmware / Software
- 29. Gateway's Time Settings
- 30. Connecting USB Printer
- 31. WiFi Tools
- 32. DNS Selection
- 33. Specifications
- 34. Known Limitations and Bugs
- NB: 1. Document needs to be downloaded for internal links to work. 2. IP Address of my gateway has been changed to 192.168.178.1

# **1. Lights and Buttons:**

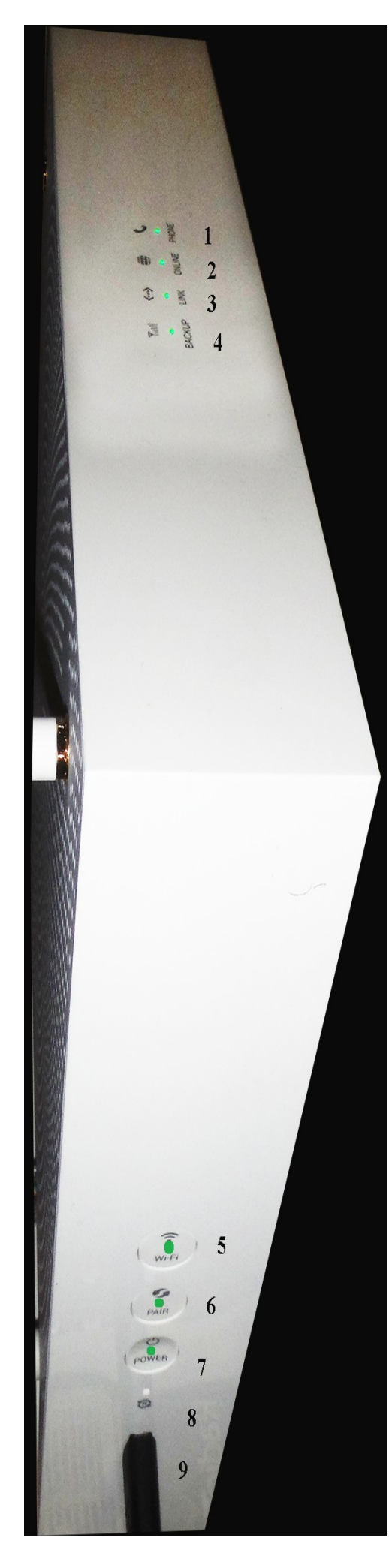

1. Phone (NBN connections only) Off: VOIP Phone line not registered **Green:** VOIP Phone line registered. **Blue:** VOIP Phone in use. **Red:** Fault (Reboot gateway)

2. On Line Off: Not connected to Telstra Server **Mauve:** Connected to Telstra Sever via 3G/4G backup **Green:** Connected to Telstra Server. NB: (See changing Telstra User Name and Password)

3. Link

**Green:** ADSL or VDSL link synchronised. (Working) **Blue:** Gateway trying to sync with DSLAM (ADSL) or Node (FTTN).

**White:** Initialising DSL connection. Off: ADSL and FTTN connections indicates Gateway can't communicate with DSLAM / Node. (Check connection from Gateway to Telephone Wall Socket).

FTTP or Cable, WAN port not connected.

4. Back Up

**Green:** Great 4G signal **Orange:** Good 4G signal **Red:** Limited access Off: Check Internal Antenna Selected (4G)

5. Wi-Fi

Off: All Wi-Fi Bands turned off. **Green:** At least one Wi-Fi Band is turned on. Press for 5 seconds to turn all Wi-Fi Bands Off. Press again to turn all Wi-Fi Bands On.

6. Pair

Off: No DECT handset paired to Gateway. **Green**: DECT handset or WPS device registered to Gateway **White Blinking:** Ready to pair with handset or WiFi device Red Blinking: Registration unsuccessful Blue Blinking: Paging paired handsets To pair a handset or connect to a WPS enabled Wi-Fi device

press for 5 seconds. The light will blink White for 2 minutes. During this time the gateway can be paired with a handset or connect to a WPS enabled Wi-Fi device.

To page paired handset press for less than two seconds.

7. Power

Off: Gateway powered Off **Green:** Gateway powered On **White:** Gateway initialising or updating software. Press button to toggle between Off and On.

### 8. Reset

Use a paper clip and press for 10 seconds to reset Gateway

9. USB 3.0 Port for connecting USB flash drives and external hard drives the files of which can be accessed by devices connected to gateway's LAN using DLNA or SMB

## **2. Gateway Connections**

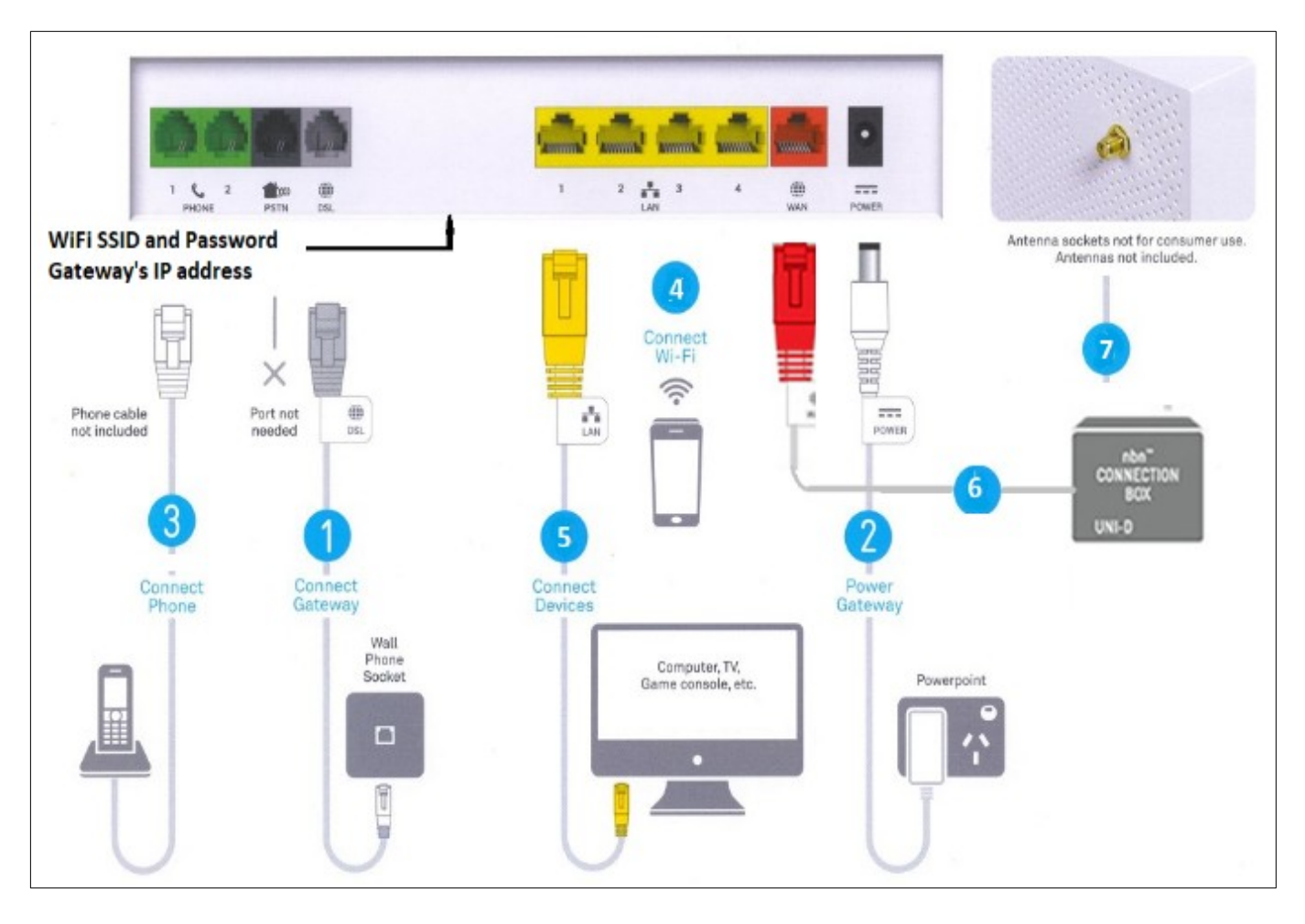

- 1. DSL Port connected directly to phone socket for FTTN. and FTTB connections and to phone socket via ADSL Filter / Splitter for ADSL connections.
- 2. Power
- 3. Two RJ12 phone port for normal phones. Maximum load 3 REN
- 4. Devices connected to Gateway by Wi-Fi. (Default SSID and Wi-Fi password located on label base of gateway
- 5. Four 1 Gigabit LAN port for connecting devices with Ethernet ports
- 6. 1 Gigabit WAN port for connection to NBN connection Box (FTTP FTTC and Fixed Wireless) NBN Cable Modem (NBN HFC), Cable Adaptor (Telstra Cable) or Optical terminating equipment (Telstra Velocity).
- 7. External antennae socket for connection 4 G Cellular backup antennae in areas of poor reception. An example antenna is shown below. https://www.telcoantennas.com.au/site/9dbi-magnetic-base-antenna **If using single vertical antenna use back socket on gateway.**

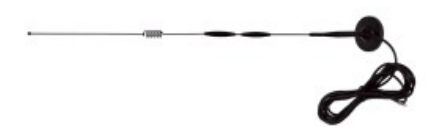

## **3. Login and Home Screen**

Open a Web browser and type http//192.168.0.1 into the address bar and press enter.

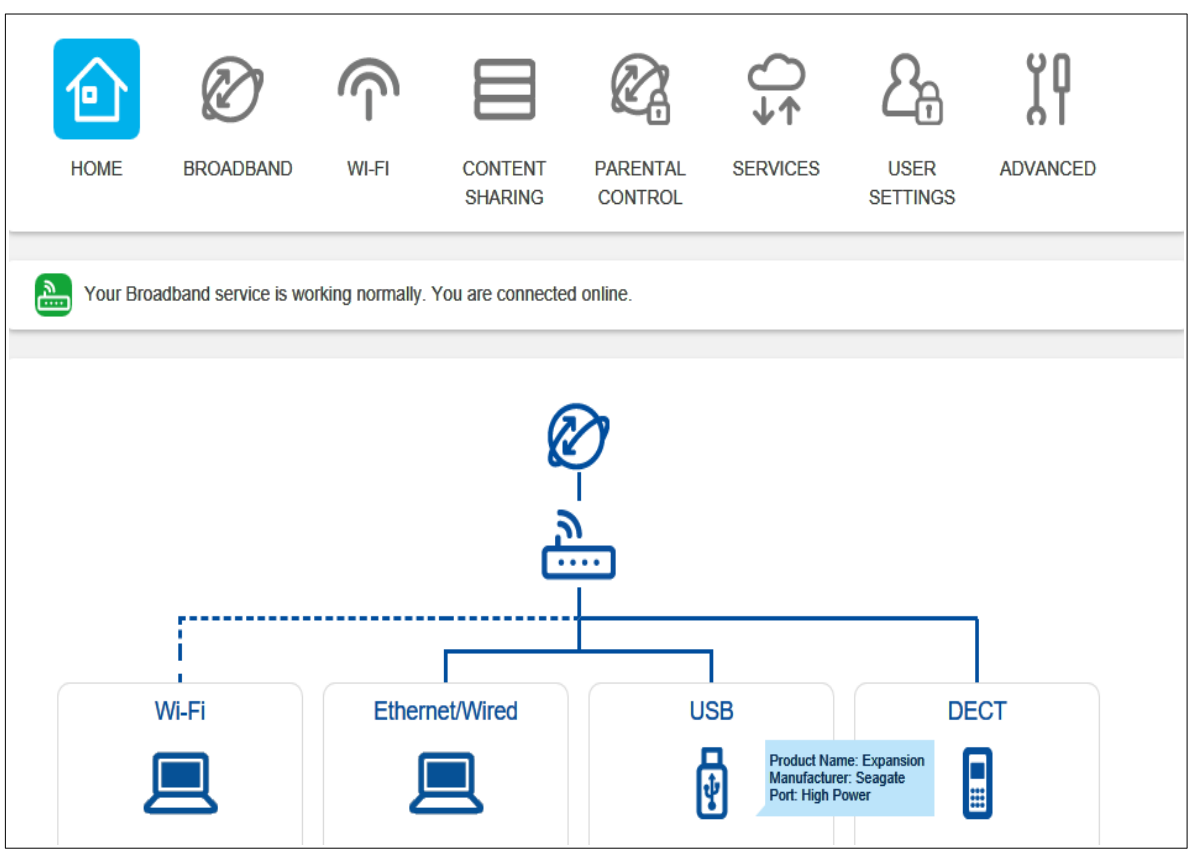

The Basic Home screen has a list off all the connected devices.

Across the top of the Basic are links to the pages for settings up the main functions on the gateway

If you hover over a device with the mouse pointer information about the device will be displayed.

To learn more or change some settings on a device connected to WiFi or LAN click on the device.

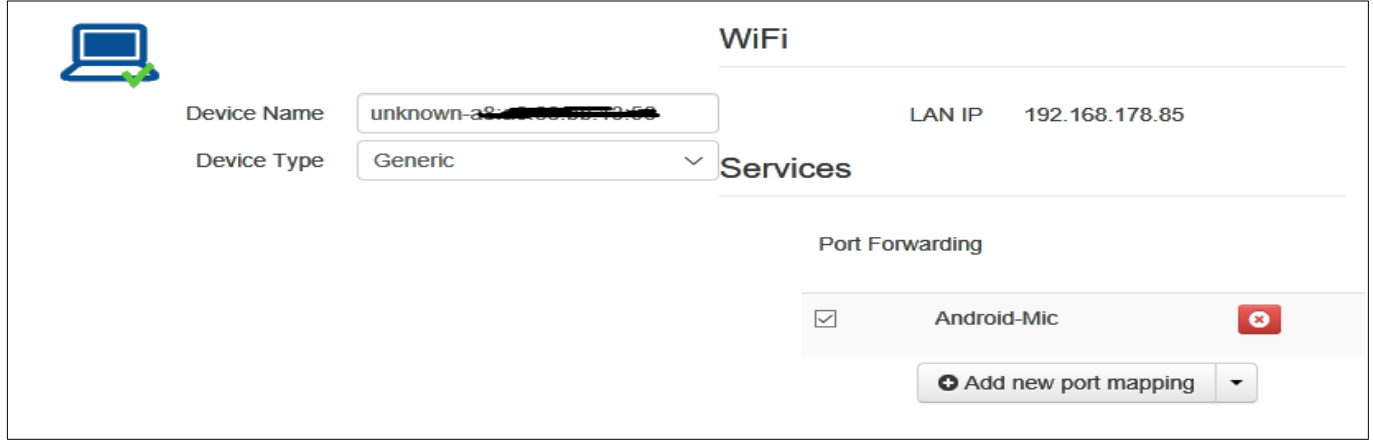

Clicking on "Advanced" top right displays the Advanced Home page

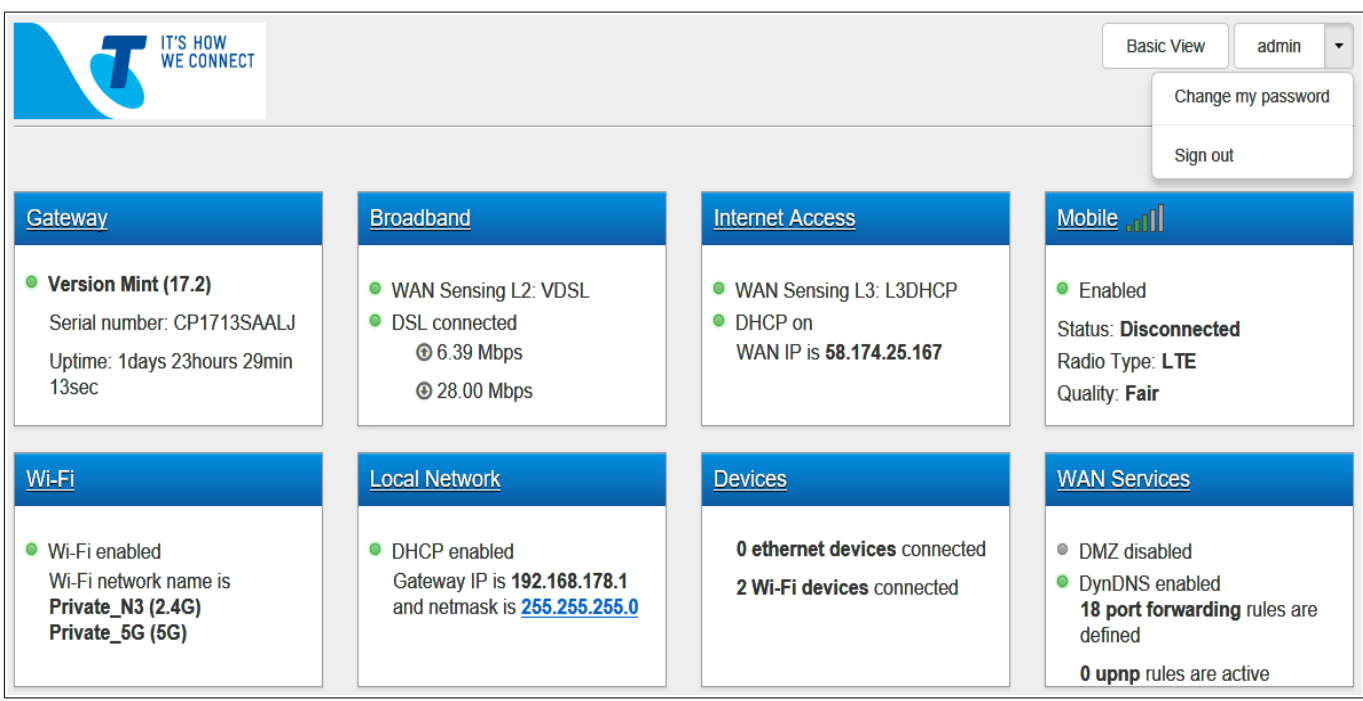

Clicking on "Basic View" takes you back to Basic Home screen.

To log out click on the down arrow to the right of "Admin" and select "Sign Out"

## **4. Change Gateways Login Password**

The Gateway by default has no password. It is recommend after log in to the gateway you change the password. If you forget the password gateway will need to be reset to factory defaults

Click on 'User Settings"

Remove Tick from "Default User"

Enter a password in "Password" field

Enter the same password in "Confirm Password" field and click on Save

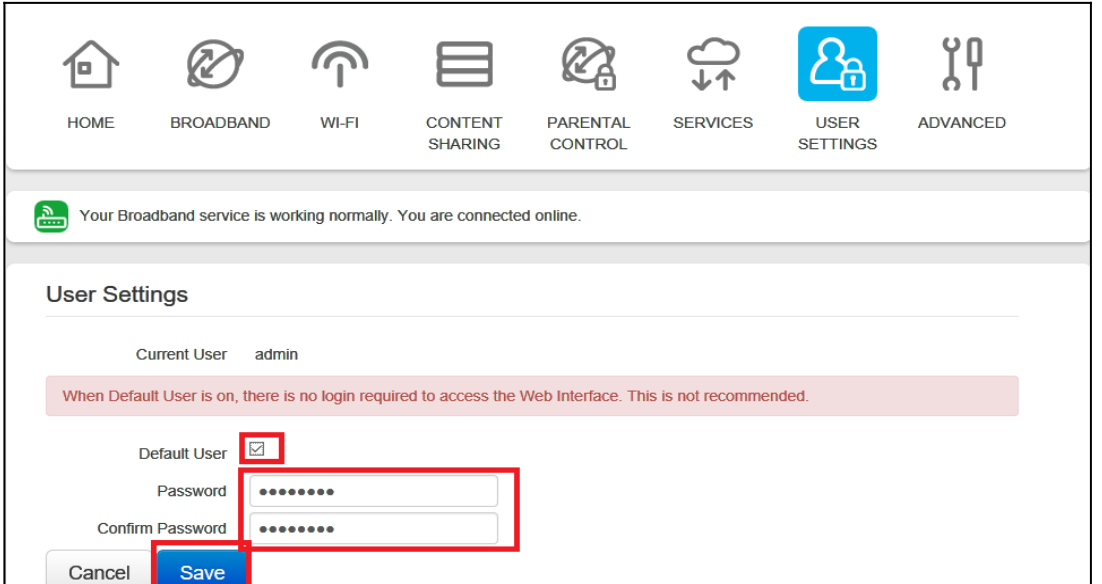

# **5. Telstra's Internet User Name and Password**

If Link Light is green and the On Line light doesn't turn green these are the first settings you should check if you have a **non** NBN service.

### Click on Broadband

The User Name is the one provided by Telstra for the internet connection. Example someone@bigpond.com. It is usually is but might not be the same as your Telstra My Account User Name and Password.

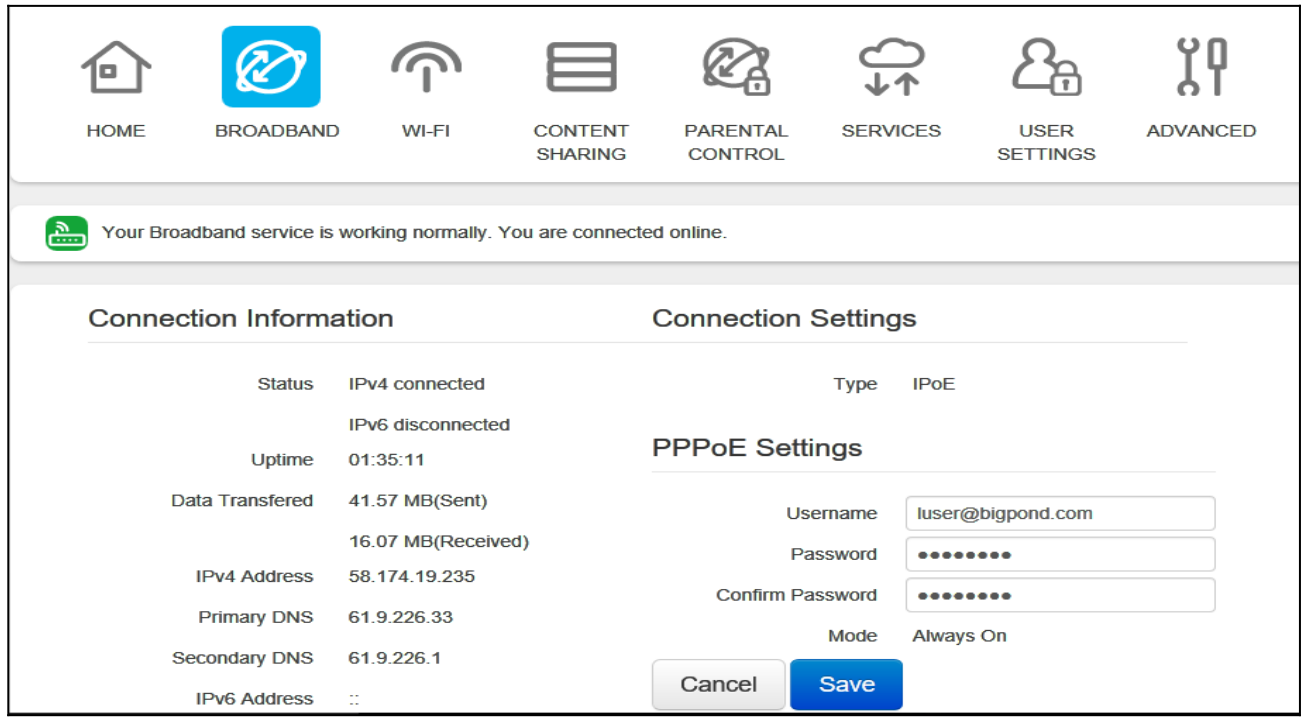

## **6. Parental Control**

Log in to gateway and click on Parental Control

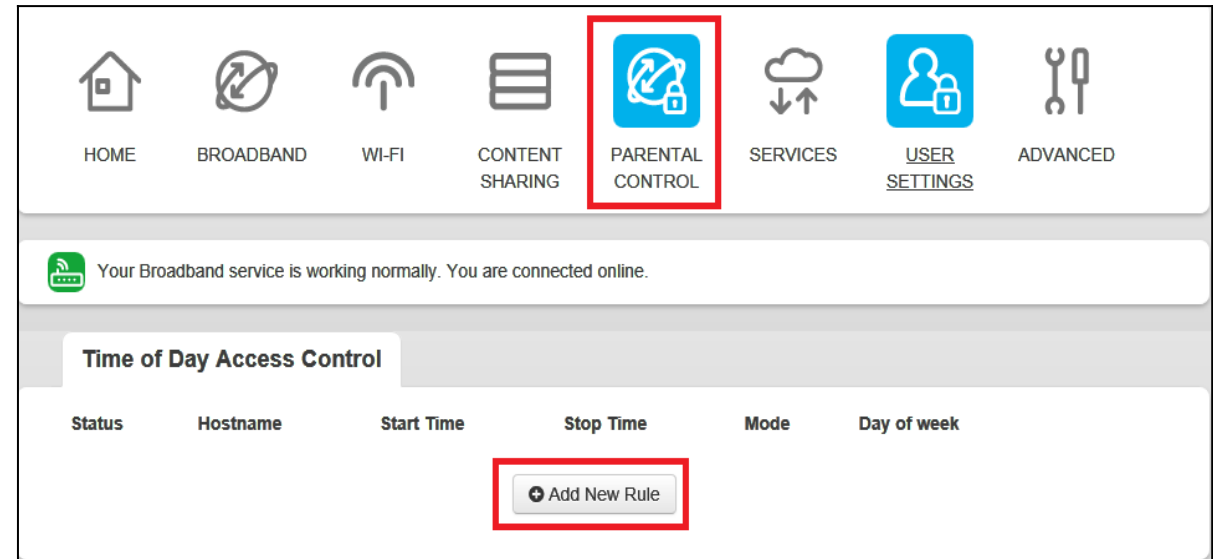

Click on "Add New Rule"

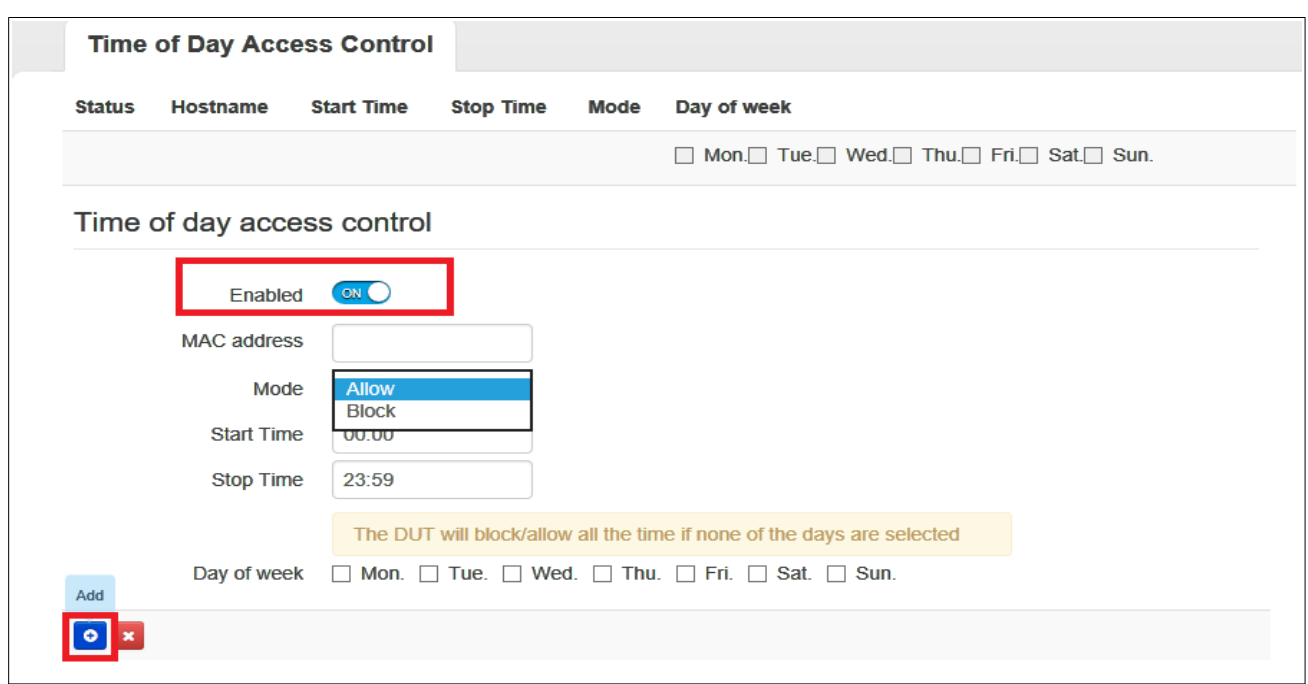

Make sure enabled is on.

Start typing the MAC or IP address of device in the MAC address field. A list of connected devices is displayed. Select the device you wish to apply a time of day rule to.

Select the Mode. "Allow" will only allow the device internet access during times specified. "Block" will block internet access to device during times specified.

Select "Start Time" and "End Time".

Place a tick on the left of the days of the week that the rule will apply.

Click on add

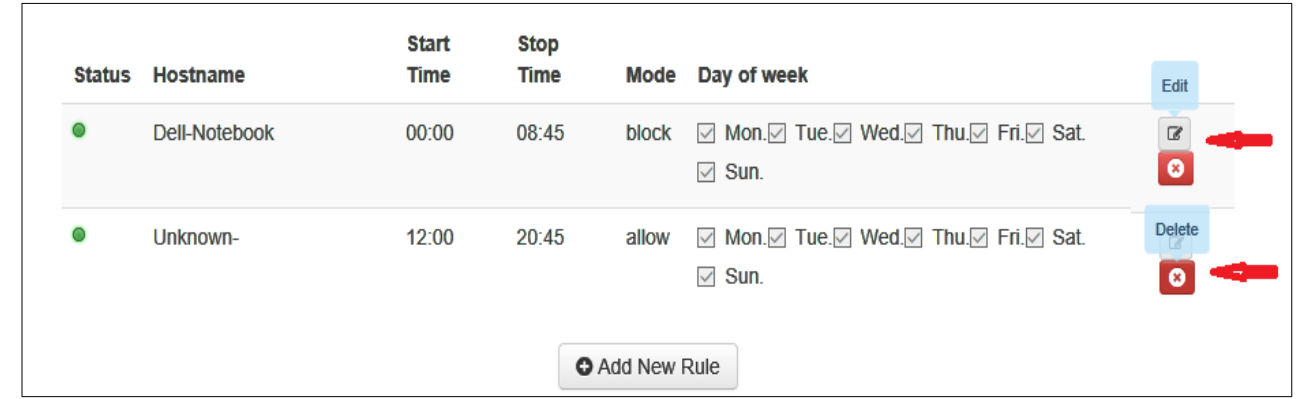

The image above shows two Time of day rules.

The first blocks internet access between midnight and 8.45 am Monday to Sunday.

The second only allows internet access between midday and 8.45 pm Monday to Sunday. Internet access is blocked at all other times.

To edit rule click on edit

To delete a rule click on Delete. Note clicking on delete deletes rule immediately with no confirmation message.

#### **Time of day rules only effect internet access they don't prevent devices connecting to WiFi.**

### **Parental Controls Site Blocking**

Log into Gateway and go to Advanced > Parental Controls

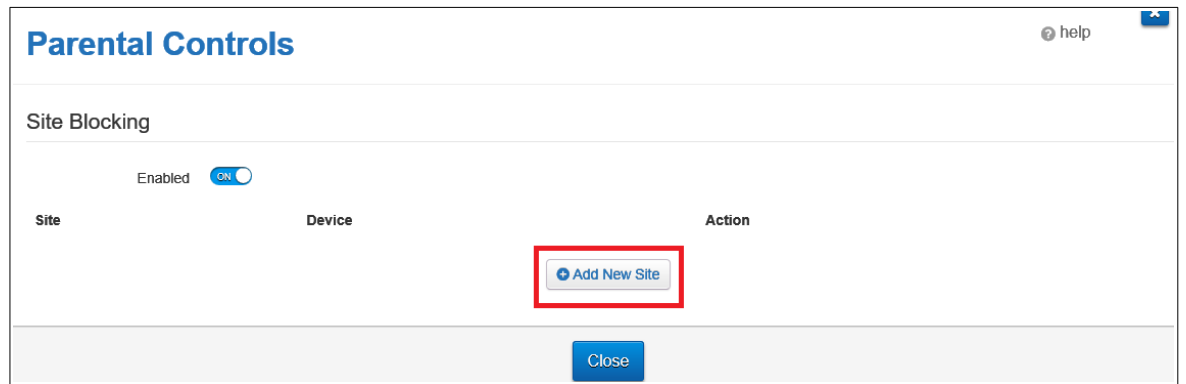

#### Click on "Add New Site"

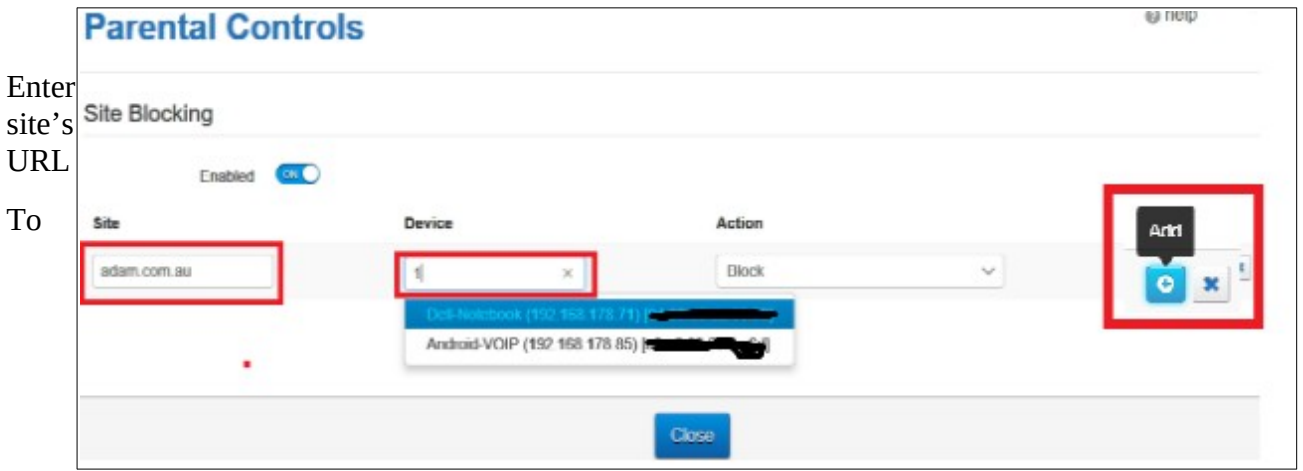

block access to all devices enter "All" in Device field. To block access to a single device type 1 and its MAC address should appear in the list, If Device is not listed enter its address manually.

Click on "Add"

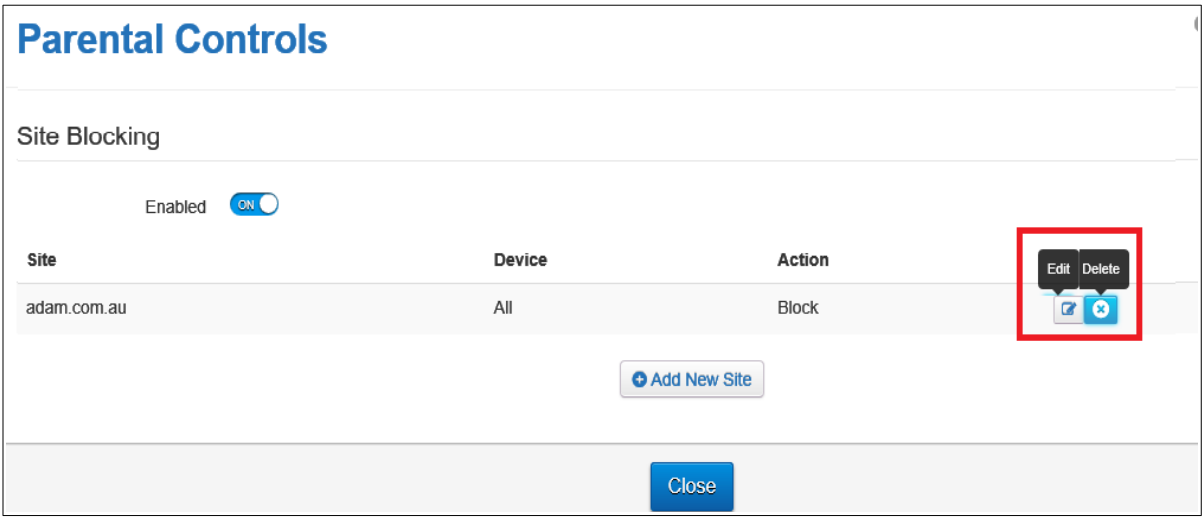

Rules can be edited or deleted by clicking on edit or delete.

Toggle Enabled to on and click on save.

If rule is successful will be redirected to http://mygateway.gateway/parental-block.lp when trying to navigate to site.

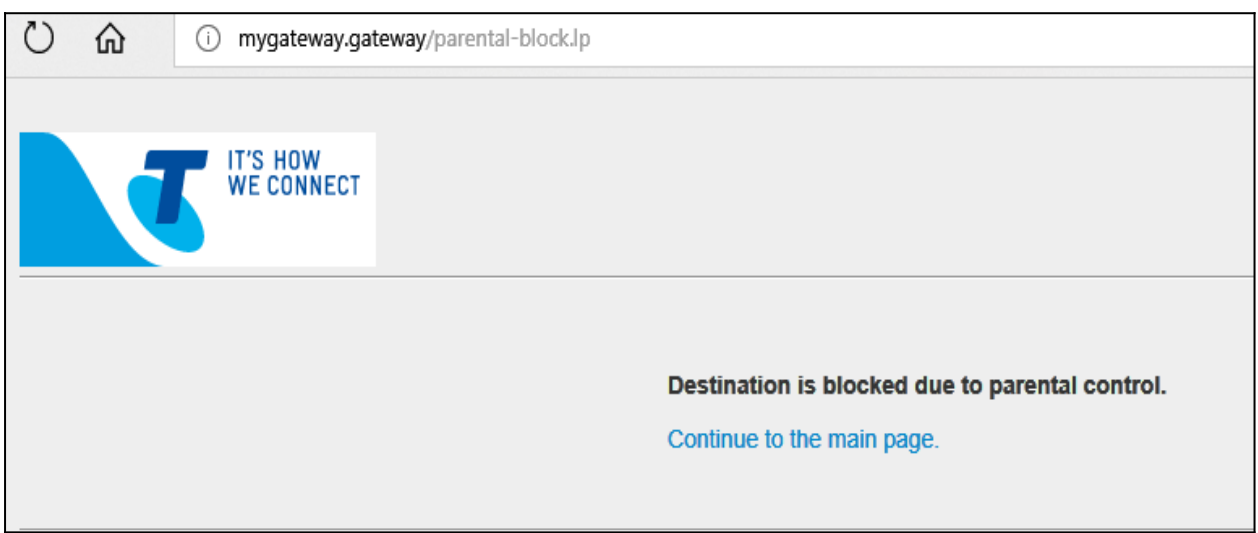

## **7. Connecting Wi-Fi Devices.**

1. Using WPS

Press and hold the Pair button on the front of the gateway until it starts flashing blue. The light will flash for 3 minutes during this time a WPS device can be connected, Follow the instructions supplied with the Wi-Fi device.

Note WPS has to be enabled in GUI (See Change Wi-Fi SSID and Password)

2. Manually using SSID and Network Key. There is a label with the SSID and Network key located on the bottom of the gateway. The SSID and Network key are also displayed on the home page of the gateway. Follow the Wi-Fi device's instructions for manually connecting to a Wi-Fi network.

## **8. Address Reservation.**

**Hint Before reserving an IP open a new WEB browser tab, log into gateway and go to Advanced > Devices. You will be able to copy MAC address and paste them into the IP address reservation table.**

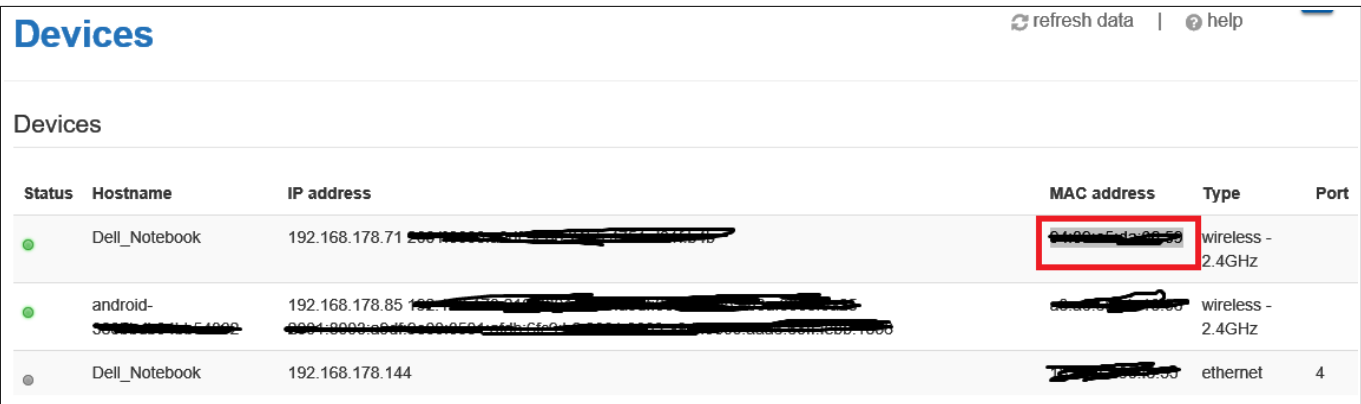

To reserve a LAN IP address for device. (Static IP address) log into gateway and go to Advance > Local Network

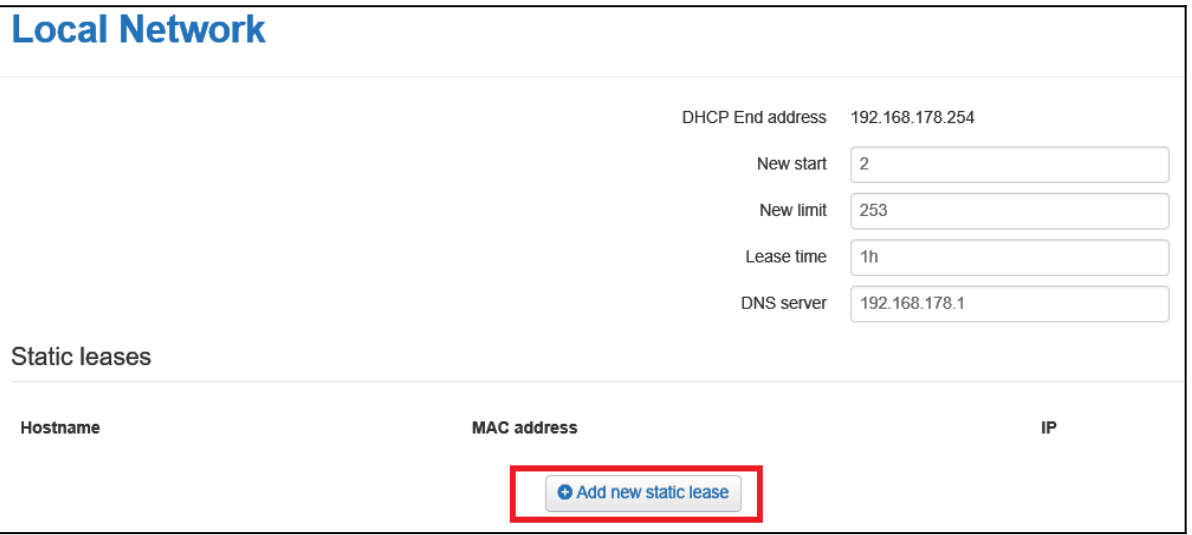

#### Click on "Add new static lease "

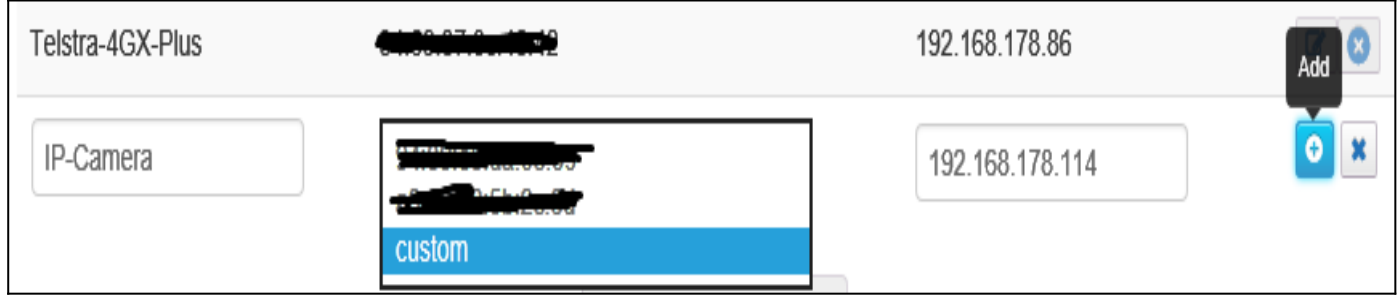

Start typing the IP address of device into IP field.

A list of all connected devices is displayed.

Click on the device that requires a fixed IP address.

The devices current IP address will automatically be entered into the table. This IP address can be changed to any unused IP address within address range of router.

#### Fill in Host name

Click on the down arrow in the MAC column to display a list of the connected devices.

If the device is listed click on it to automatically add its MAC address.

If the devices does not appear in the list of connected device click on custom and paste in the MAC address copied from the devices page or enter the MAC address manually

Click on apply

 Note: If you changed the IPv4 Address the device will have to disconnect and reconnect for the new IP address to take effect.

## **9. Port Forwarding**

For port forwarding to work you need a fixed IP LAN address. (See Address Reservation for how to do this)

Log in to Gateway and go to Services > Port Forwarding

If adding a standard port click on down arrow on the right of "Add new port mapping" to display a list of common services.

Select a service from the drop down list.

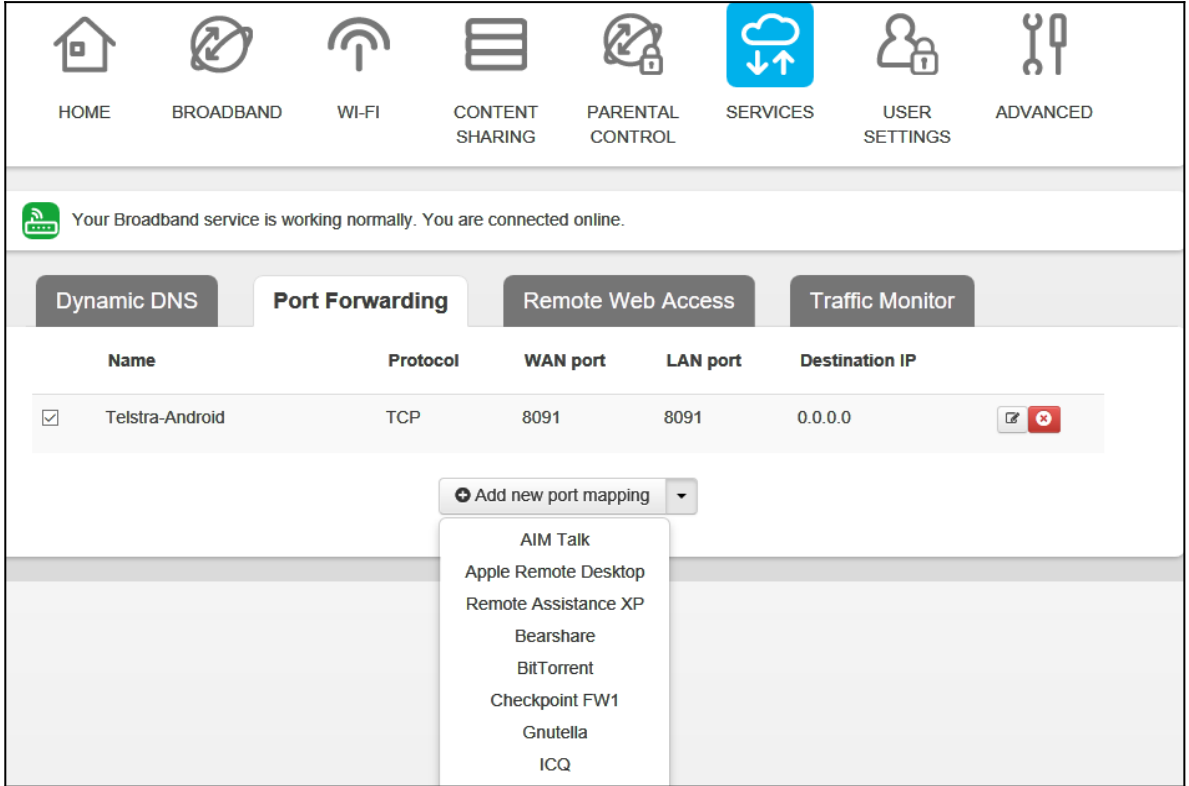

If mapping a non standard port click on "Add new port mapping"

Enter a meaningful name

Select protocol (TCP, UDP or TCP/UDP (both)). If in doubt select TCP/UDP

Type port number in WAN port and LAN port field. Best to use same port number. If there is a range of ports enter the first and last port numbers separated by a colon (eg 45:55)

Enter LAN IP address of device. A list of all currently connected device will be displayed.

Click on apply

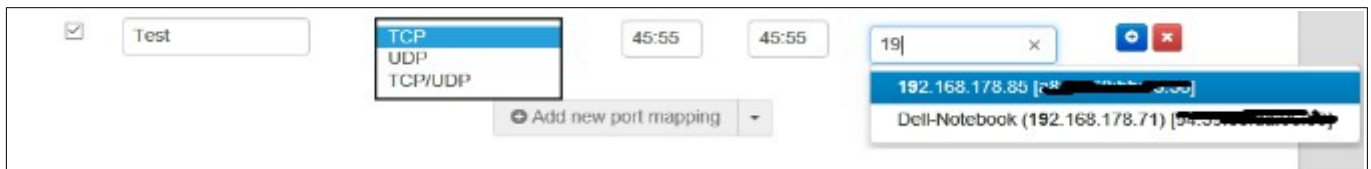

The port forwarding tool at http://www.yougetsignal.com/tools/open-ports/ can be used to check if the port is open.

# **10. Inbuilt Help**

At the Top right of each dialogue box is a **refresh** and **help** icon.

Clicking on refresh refreshes the data on the page.

Clicking on the help icon opens the inbuilt help open at the relevant page.

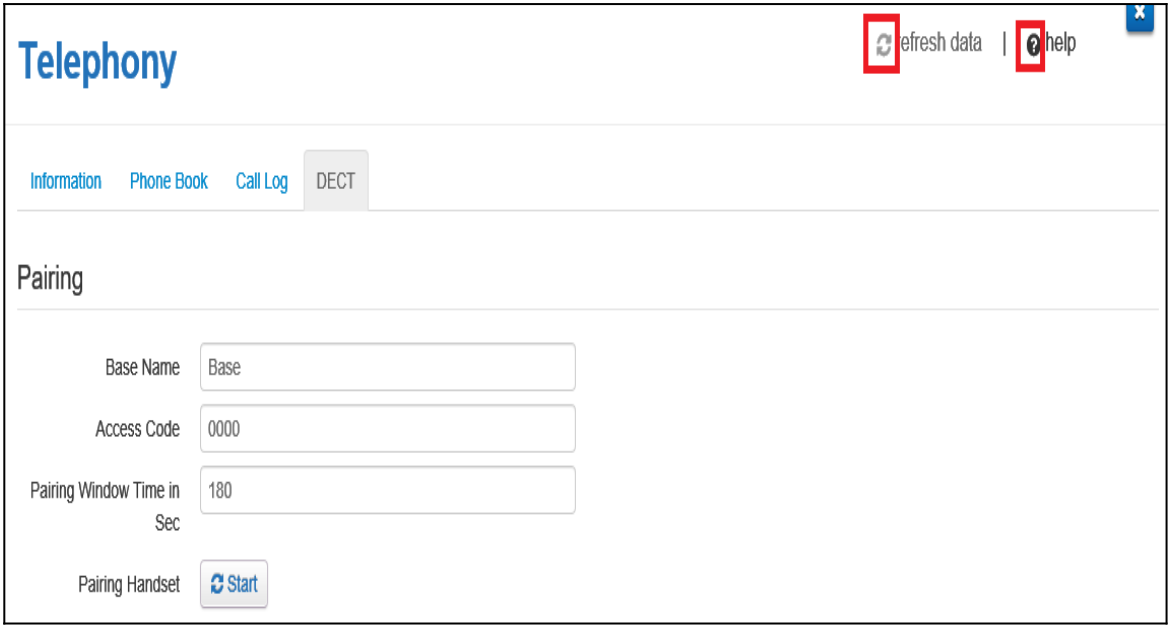

Example Help displayed when on DECT page

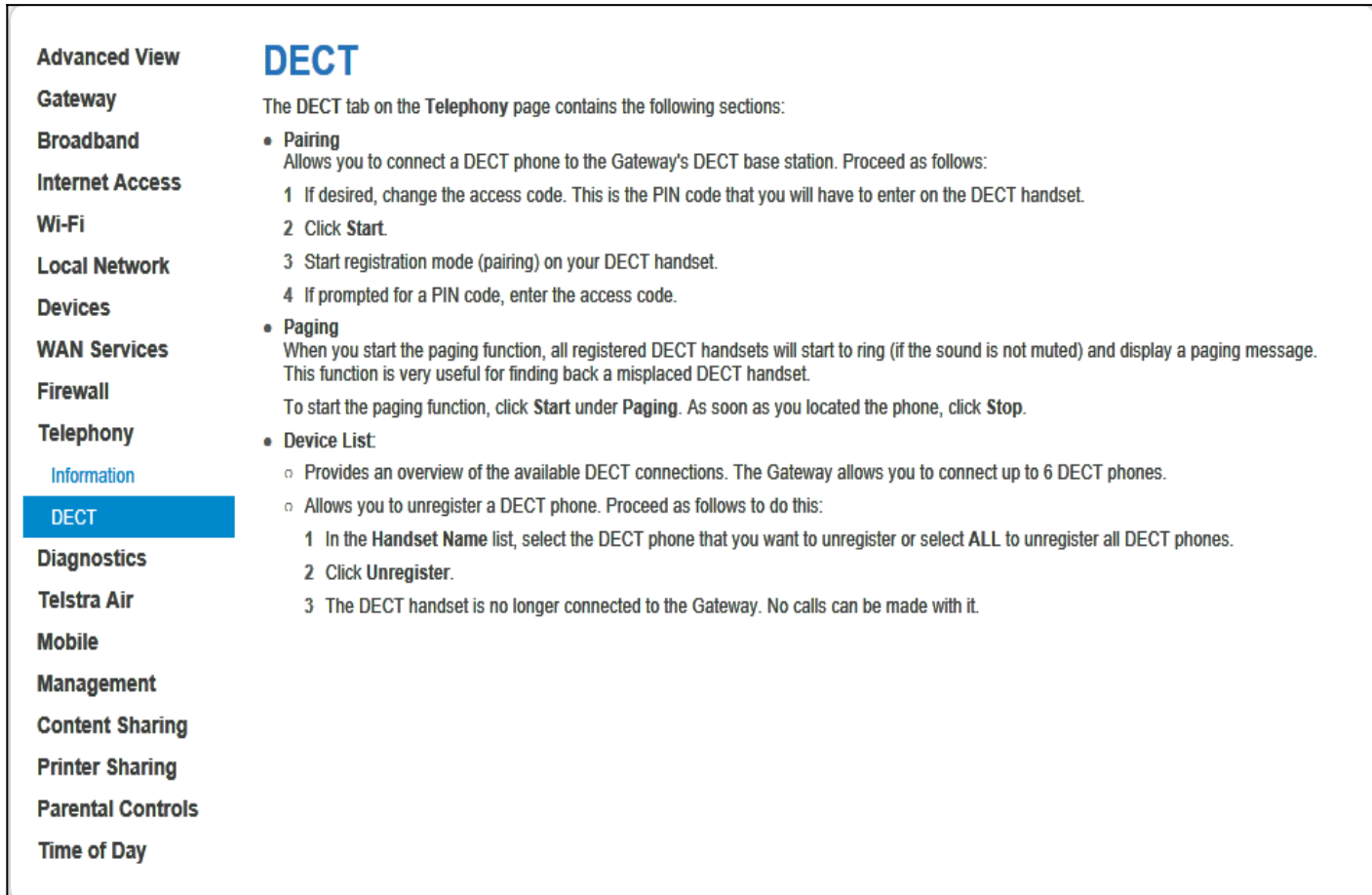

# **11. Firewall**

### Go to Advanced > Firewall

Select the level of protection and click on save

![](_page_12_Picture_24.jpeg)

If User defined firewall is selected can select default incoming and outgoing policy.

![](_page_12_Picture_25.jpeg)

Can also configured individual rules depending on source, destination and port by clicking on "Add new firewall rule"

![](_page_13_Picture_33.jpeg)

## **12. Reset Gateway.**

There are two methods for resetting the gateway.

- 1. Using a paper clip press the gateway's reset button for about 10 seconds. The reset button is located below the power button on front of gateway.
- 2. Log into the gateway, go to Advanced > Gateway > Click on reset.

Ticking "Retain Contacts" will retain contact information in phone book.

![](_page_13_Picture_34.jpeg)

To reboot Gateway click on Restart

# **13. Turn Wi-Fi OFF or ON.**

There are two methods

1. Wi-Fi Switch front of gateway

To turn Wi-Fi of press and hold the Wi-Fi switch located on the front panel for a couple of seconds. When released the light will turn off indicating all Wi-Fi bands have been turned Off

To turn Wi-Fi back on pressing the Wi-Fi button for a few seconds the light turns green.

2. GUI interface.

Connect to Gateway via a LAN port.

Log into the gateway and click on Wi-Fi

The 2.4Ghz band is preselected.

Click on the Enable box Below Wi-Fi Radio to toggle it to Off This disables all 2.4 GHz SSIDs Click on Save

Repeat the procedure for 5Ghz

The Enable box below Wi-Fi Network is used to turn of the normal Wi-Fi band and leaves Guest Telstra Air and FON WiFi networks on.

![](_page_14_Picture_91.jpeg)

## **14. Bridge Mode.**

Log into the gateway and go to Advanced > Local Network and scroll down to Network Mode

![](_page_14_Picture_92.jpeg)

Click on \*Bridge Mode and the click on confirm. Gateway will reboot.

When Gateway has rebooted phone light and the online light will be off. Link light will be green

**Note: In bridge mode the phone and backup 4G will no longer work, and a factory reset is require to disable bridge mode resulting in loss of all settings.**

**Before Bridging Modem Turn off WiFi section 13 to prevent WiFi devices grabbing public IP**

# **15. Dynamic DNS**

There are two locations for setting up Dynamic DNS.

- 1. Services/Dynamic DNS
- 2. Advanced /WAN Sevices / DynDNS

I will use the second location because it gives an indication when the service is working.

Click on the Enable switch to toggle it on.

Start typing the name of your provider and select provider from drop down list that appears. Enter the DDNS URL without the http:// in domain box

Enter the DDNS Username.

Enter the password.

Click on Save.

Status will change from disabled (Grey) to updating (Orange).

Select refresh icon top right to refresh information.

![](_page_15_Picture_67.jpeg)

If successful DynDNS Information will display "Domain's IP updated" and status will have changed to updated (Green)

Repeat for IPv6 if your Dynamic DNS service also supports IPv6.

# **16. Register and De-Register a DECT Handset**

### **Can only register DECT CAT-iq2.0 handset. DECT 6 handsets will not register.**

Press the Pair button on the front panel between the Power and Wi-Fi buttons for at least five seconds. The button will starts flashing blue. The button will flash blue for 3 minutes.

While button is flashing the gateway is ready to pair with the handset.

Follow the handset's documentation for pairing the handset. (Default Pin is 0000)

When the handset is paired the Pair light will turn green,

![](_page_16_Picture_59.jpeg)

Can also pair handset and change pin from within GUI (Advanced > Telephony > DECT)

To register or pair a handset click on "Pairing Handset" Start

To page a handset press pair button on front of gateway for less than 2 seconds. To stop paging press pair button again.

To de-register (un-pair) a handset log into the gateway and go to Advanced > Telephony > DECT.

![](_page_16_Picture_60.jpeg)

Scroll down to bottom of page

Select handset from drop down list and click on "Unregister"

The handset is de-registered.

# **17. Telephony (Information and Call log)**

Log in to Gateway and go to Advanced > Telephony

## **Information**

![](_page_17_Picture_19.jpeg)

The Log can be cleared by taping or clicking on the clear call logs.

## **18. Remote Web Access.**

To turn Remote Web Access on log into gateway and go to Basic > Services > Remote Web Access

![](_page_18_Picture_44.jpeg)

### Place a tick next to "Enabled"

Select "Temporary" or "Permanent" and click on "Apply'

![](_page_18_Picture_45.jpeg)

random password is ticked, a random password will be generated.

To connect remotely open a browser and navigate to the URL

A warning message will be displayed.

Below is the warning message displayed using the Edge Browser.

Click on "Details" and then click on "Go on to WEB page" to display log in screen.

![](_page_19_Picture_0.jpeg)

Use the User name assist and the password displayed in the Password field to log in to GUI of gateway.

![](_page_19_Picture_2.jpeg)

# **19. Wi-Fi MAC Filtering**

Log into gateway, go to Advanced > WiFi

Select Access Point

![](_page_20_Picture_65.jpeg)

### Scroll down to Access Control List

![](_page_20_Picture_66.jpeg)

There are two Modes:

- 1. Blacklist: Listed devices will not be able to connect to WiFi
- 2. White list: Only devices in list will be able to connect.

Select mode and click on Add new MAC address.

![](_page_20_Picture_67.jpeg)

Enter Mac Address and click on Add

**Hint: Open a new Web Browser tab, log into Gateway and go to Advanced > Devices Can then copy MAC address from Devices page and paste into Access Control List**

**Note If using White list modem automatically populates list with all connected devices after first MAC address has been entered. These are only displayed when screen is refreshed.**

Repeat for all devices that are to be added to list.

Repeat for all Access Points. (2.4G, Guest, 5G and Guest\_5G)

## **20. Management**

To add a new Gateway user go to Advanced > Management > User Manager

![](_page_21_Picture_34.jpeg)

#### Click on "Add new user"

![](_page_21_Picture_35.jpeg)

Fill in the name

Select type of user. Admin user can edit settings, Guest user can only view settings

Fill in the password and repeat password field and click on "Add"

To edit an existing user click on "Edit".

To delete a user click on "Delete"

![](_page_21_Picture_36.jpeg)

# **21. Change Wi-Fi Channel, SSID or Password.**

In Basic Mode click on Wi-Fi

![](_page_22_Picture_67.jpeg)

Select Wi-Fi Band you wish to change

To change Channel select a channel from the drop down list

To change the WiFi SSID enter new SSID in Network name field.

To change password enter new password in the Network Key.

To us separate SSID for 5G Band Band steering must be turned of in 2.4G Band tab.

When all changes have been made click on save.

Note: If you use your old Gateways SSID and Password you don't need to reconfigure Wi-Fi settings on Wi-Fi devices that could connect to the old Gateway.

## **22. Third Party VDSL Modem Router**

![](_page_22_Figure_11.jpeg)

Connect as per diagram.

No special settings required in Frontier Gateway.

Turn Wi-Fi Off on Frontier Gateway

In third party gateway set connection type as DSL and no login ID or password required (IPOE). If you have trouble with phone change SIP/ALG settings and or set a static address for Frontier in Third party VDSL and port forwarding (TCP/UDP 5060-5061, 3478 and UDP 5004, 10000-20000) to Frontier **Gateway** 

Note Before using this set up Frontier Gateway must be connected directly to NBN to enable registration of VOIP in Gateway.

## **23. DLNA Server and USB Mass Storage.**

The Gateway acts as DLNA server for media files on drives connected to USB ports.

### **A powered USB Hub can be plugged into the USN port to allow the connection of several drives**

To turn DLNA on or off go to Advanced > Content Sharing and place or remove tick next to "DLNA Enabled" and click on save.

![](_page_23_Picture_72.jpeg)

## **Mass Storage**

To turn File sharing on or off go to Advanced > Content Sharing and place or remove tick next to "File Server Enabled" and click on save.

Before removing a USB drive click on Eject

On a Windows PC can connect to drives connected to the USB ports by opening File Explorer and typing the address shown at the bottom right of the Content sharing page into the address bar of File explorer. (Your address will be different depending on IP address off you gateway and the name of the attached USB drive)

![](_page_24_Picture_0.jpeg)

If you cannot access the drive check that Network is set to Private, Network Discovery is on and SMB 1.0 file sharing support is enabled

To check Network discovery is on

Go to Control Panel > All Control Panel Items > Network and Sharing Centre > \Advanced sharing settings and "Turn on Network Discovery" and "Turn on File and Printer Sharing"

![](_page_24_Picture_84.jpeg)

To ensure that SMB 1.0 file sharing support is on

Clicking on Start

Start typing Turn Windows Features On or Off

When "Turn Windows Features On or Off" appears in list of suggestion click on it.

Scroll down to "SMB 1.0 file sharing support" and place a tick in the box.

![](_page_24_Picture_10.jpeg)

## **24. Traffic Monitor**

To view traffic meters log into Gateway and go to > Services > Traffic Monitor

![](_page_25_Picture_56.jpeg)

### **Internet and LAN Ethernet Traffic past 24 hours**

![](_page_25_Figure_4.jpeg)

### **2.4G WiFi Band Traffic past 24 hours**

![](_page_26_Figure_1.jpeg)

## **5G WiFi Band Traffic past 24 hours**

![](_page_26_Figure_3.jpeg)

The traffic data figures are for the data transmitted and received since modem was rebooted.

The Internet data figures are for the connection currently in use. (DSL, WAN or LTE)

The data graphs show the rate of data transmitted or received over the last 24 hours. From what I can determine the data graph measure the bytes transmitted or received over a 10 minute period. The 10 minute periods start from when modem was last rebooted.

# **25. 4G Cellular Backup**

Log into Gateway and go to Advanced > Mobile >

For backup to work ensure "Enabled" is On.

If no external Antenna is connected make sure that "Selected Antenna is set to Internal. If using external set to "External". In poor 4G reception areas some people have had trouble leaving on Auto

![](_page_27_Picture_20.jpeg)

![](_page_27_Picture_21.jpeg)

When main link is down and working on 4G backup Device Status will change to Connected.

![](_page_28_Picture_17.jpeg)

## **Diagnostics**

Advanced > Mobile > Diagnostics

The radio signal quality can be viewed over a 5, 20 or 60 minute period.

![](_page_28_Picture_18.jpeg)

### **GSM & 3G networks (RSSI)**

- -50dBm to -75 dBm High Signal (good voice and data)
- -76dBm to -90 dBm Medium Signal (good voice and data)
- -91dBm to -100 dBm Poor Signal (good voice data, marginal data with drop-outs)
- -101dBm to -109 dBm Very poor Signal ( voice may be OK, no data)
- -110dBm to -113 dBm No signal

### *4G/LTE (RSRP)*

- -70dBm to -90dBm is a strong signal with fast data speeds. Stronger signals are possible. **(Green)**
- -91dBm to -105dBm is a good signal with fast data speeds **(Green)**
- -106dBm to -112dBm is fair but useful and fast and reliable data speeds may be attained **(Orange)**
- -113dBm to -125dBm reliable data, but performance may be slower and latency increased **(Red)**
- -126dBm to -136dBm performance will drop dramatically
- -136dBm to -140dBm disconnection

![](_page_29_Figure_13.jpeg)

If the mouse cursor is placed over an area of interest that area can be expanded by rotating mouse wheel. (See image below).

![](_page_29_Figure_15.jpeg)

### **Profiles**

Advanced > Mobile > Profiles

![](_page_30_Picture_29.jpeg)

## **26. Diagnostics (Fault Finding)**

To view diagnostic information log in to gateway and go to Advanced > Diagnostics

![](_page_30_Picture_30.jpeg)

### **Ping**

Advanced > Diagnostics > Ping & Trace Route

Enter a IP address or URL and click on "Send Ping Request". A green Status tick indicates success.

![](_page_31_Picture_35.jpeg)

### **Trace Route**

Advanced > Diagnostics > Ping & Trace Route and scroll down to Trace Route.

Enter the IP address or URL and click on "Trace Route". During the test the Status will show "Ongoing"

![](_page_31_Picture_36.jpeg)

When Status shows Finished

All the hops are displayed and the latency between hops.

### **Connection**

Advanced > Diagnostics > Connections Shows state of connections

![](_page_32_Picture_0.jpeg)

## **LAN, WAN port and WLAN Statistics**

Log in to gateway and go to Advanced > Diagnostics > Network

![](_page_32_Picture_33.jpeg)

### **DSL link status**

Log in to gateway and go to advanced > Broadband > DSL link status

![](_page_33_Picture_48.jpeg)

Maximum Line rate is the maximum speed the link is capable of and is limited by the physical characteristics of the line.

Line Rate is the actual speed data is transferred. The line rate can not be faster than maximum Line rate but can be less due due to speed limitations on your connection. Example Maximum line rate might be 98 Mbps but if yo are on NBN 50 plan Line rate will be 62 Mbps and if Maximum line rate is 36 Mbps and you are on NBN 50 plan Line rate would be 36 Mbps

Line Attenuation is the amount the signal get decreased due to the attenuation of the line. There are several value as the attenuation increases with frequency. The greater the attenuation the lower the maximum speed.

Noise Margin is the margin between the received signal and the signal to noise ratio at which the signal can no longer be accurately decoded. Normally 6d but can be higher if noise profile has been implemented.

### **Statistics for VDSL or ADSL connection**

Log into gateway and go to Advanced > Broadband > DSL Diagnostics

![](_page_34_Picture_79.jpeg)

#### example of a normal DSL link

- 1. Link Retrain count: Number of times link has had to disconnect to re-synchronise.
- 2. Sync Bandwidth (Down/Up): Speed of link Mega bits per second (Mbps)
- 3. Loss of Sync, LOS (Local / Remote) Number of times Node or modem has lost sync
- 4. Loss of Framing, LOF (Local / Remote): Number of times there has been a loss of frame error.
- 5. Loss of Margin, LOM (Local / Remote): Number of times Signal to noise margin is to small for signal to be accurately detected due to high noise or high attenuation.
- 6. Forward Error Correction, FEC: Number of errors that were detected and corrected.
- 7. Cyclic Redundancy Correction, CRC: A CRC error indicates that part of the data packet is corrupt and requires retransmission.
- 8. Errored Seconds, ES: The number of seconds during which an CRC error was detected
- 9. Severely Errored Seconds SES: The number of seconds during 30% or more of the data blocks had CRC errors
- 10. Unavailable Seconds UAS: The number of seconds the link was unable to transmit. Usually indicate loss of the link.

Below is an example of a DSL link suffering frequent dropouts.

## **Diagnostics DSL**

c refresh data | @ help

**DSL** stats

![](_page_35_Picture_66.jpeg)

## **DSL Bit Loading**

![](_page_35_Figure_5.jpeg)

The frequency bandwidth of the link is is divided into tones of 4.3125 Khz bandwidth.

The tones are displayed along the horizontal axis.

Each tone can carry up to 56kbps of data.

On a perfect line each tone would carry 56kbps of data at lower frequencies. As the frequency increases the number of bits per second will gradually decrease.

If there is noise on the line at a particular frequency the bits per tone will be less at that frequency as indicated in image below.

![](_page_36_Figure_0.jpeg)

### **Log**

The log shows events that have occurred in the last 15-50 minutes

The filter can be used to show all events or only those of a particular type.

![](_page_36_Picture_46.jpeg)

All the events for past 80 hours can be exported as a text file by clicking on the "Export all" button.

![](_page_37_Picture_128.jpeg)

#### **Extract from log at beginning of link loss**

*Tue Oct 23 09:46:38 2018 daemon.notice netifd: Network device 'ptm0' link is down Tue Oct 23 09:46:38 2018 daemon.notice netifd: Interface 'wan6' has link connectivity loss Tue Oct 23 09:46:38 2018 daemon.debug ledfw[1640]: setting device\_name to eth4 Tue Oct 23 09:46:38 2018 daemon.debug ledfw[1640]: setting mode to link Tue Oct 23 09:46:38 2018 daemon.info odhcpd[3376]: Raising SIGUSR1 due to default route change Tue Oct 23 09:46:38 2018 daemon.notice netifd: Interface 'wan' has link connectivity loss Tue Oct 23 09:46:38 2018 daemon.info odhcpd[3376]: Raising SIGUSR1 due to address change on wl1\_1 Tue Oct 23 09:46:39 2018 daemon.notice miniupnpd[30444]: ProcessInterfaceWatchNotify RTM\_DELADDR index=19 fam=2 Tue Oct 23 09:46:39 2018 daemon.debug ledfw[1640]: applying action on internet:green Tue Oct 23 09:46:39 2018 daemon.debug ledfw[1640]: writing to /sys/class/leds/internet:green with action none Tue Oct 23 09:46:39 2018 daemon.debug ledfw[1640]: setting brightness to 0 Tue Oct 23 09:46:39 2018 daemon.debug ledfw[1640]: applying action on internet:red Tue Oct 23 09:46:39 2018 daemon.debug ledfw[1640]: writing to /sys/class/leds/internet:red with action none Tue Oct 23 09:46:39 2018 daemon.debug ledfw[1640]: setting brightness to 0 Tue Oct 23 09:46:39 2018 daemon.debug ledfw[1640]: applying action on internet:blue Tue Oct 23 09:46:39 2018 daemon.debug ledfw[1640]: writing to /sys/class/leds/internet:blue with action none Tue Oct 23 09:46:39 2018 daemon.debug ledfw[1640]: setting brightness to 0*

#### **Example of events to look for during loss of internet connections**

#### *Start of loss off internet***.**

*Tue Oct 23 09:46:38 2018 daemon.notice netifd: Interface 'wan' has link connectivity loss*

#### **Online light goes off**

*Tue Oct 23 09:46:39 2018 daemon.debug ledfw[1640]: applying action on internet:red*

#### **Online light purple**

*Tue Oct 23 09:48:50 2018 daemon.notice netifd: Interface 'wwan\_6' has link connectivity*

**Link light green** (This is for DSL connection will be different for connections using modem's WAN port)

*Tue Oct 23 09:51:18 2018 kern.warn kernel: [661451.751000] bcmxtmcfg: Connection UP, LinkActiveStatus=0x1, US=12439000, DS=38565000*

**Online light green** (Internet reconnected end of outage)

*Tue Oct 23 09:51:23 2018 daemon.debug ledfw[1640]: applying action on internet:green*

*Tue Oct 23 09:51:33 2018 daemon.notice netifd: Interface 'wan' is now up*

**Phone light green** (Phone service reconnected)

*Tue Oct 23 09:51:46 2018 user.info mmpbxd[11841]: SIP Registration: SIP: +61xxxxxxxxx : Register Success*

## **27. Change IP Address of Gateway**

Go to Advanced > Local Network

![](_page_38_Picture_81.jpeg)

To change the IP address off Gateway for LAN and normal WiFi access points select LAN as interface.

Type in New Ip Address,

Change the DHCP Start and End address so that in same subset as Gateways IP address. (First three group of integers are the same.

Click on Save.

Disconnect and reconnect to gateway and log in using gateway's new IP address.

Note: Cannot use 192.168.2.1 as this is address range of guest network.

The Guest networks IP address can also be change by select the guest network you wish to change.

![](_page_39_Picture_31.jpeg)

## **28. Gateway's Firmware Software**

To check Firmware log in to gateway and go to Advanced > Gateway

The Firmware / Software can not be updated manually. When a new Firmware / Software becomes available it is pushed out to the Gateway between Midnight and 6.00am. The Gateway must be connected during this period to receive any Firmware / Software update.

![](_page_39_Picture_32.jpeg)

Firmware Version **17.2.0288-820-RA** Original Firmware.

Firmware Version **17.2.0320-820-RA** released March 2018

Firware Version **17.2.0406-820-RC** released March 2019

- Mobile Voice Backup should now be implemented
- DECT pairing improvements
- Fix: Phone LED off and unable to make calls if modem is booted without a SIM
- Fix: Several VoLTE fixes
- Fix: Several General calling fixes
- Fix: DynDNS IPv6 LTE network fix
- Fix: Phone LED stays magenta for 15 minutes when SIM is inserted
- Fix: Telstra Voice Extender fixes
- Fix: Command injection vulnerability Hard disk information
- Fix: Several DECT 503 issues resolved (mainly call waiting issues)
- Fix: LTE won't re-connect when switch to different profile on GUI
- Updates to some of the installed Additional Software

Firmware version **17.2.0468-820-RA** released August 2019

- DECT Fix (unlisted. Still not 100% confirmed though tested on 1 device and seems to be in)
- Time of Day GUI improvements
- Able to select from multiple DNS servers
- Expansion on special characters allowed for management passwords
- Basic UI DDNS Fixes
- IPv6 traceroute fix
- Front LED logic fixes for PPP failed auth attempts (no longer stays green)
- Several exploit fixes
- Several LTE/Voip/VoLTE bug fixes

### Firmware version 1**8.1.c.0429-950-RA** October 2019

- DSL Firmware and Driver Update
- Fixed: LTE Module boot issue
- SUBSCRIBE SIP messages reduced
- **Fixed: Advanced GUI not showing IPv6 DNS servers**
- Message Waiting Indicator subscribe expiry changed to 1 day
- **Fix for parental control rules not able to be created**
- **Missed Calls Incorrectly Reported for Some Types of Phones on the FXS Port, when VMWI Messages are Received.**
- Fixed: Duplicate Time of Day Rule in Basic GUI
- Fixed: Destination MAC is empty in created Port Forwarding rule
- Minor traffic monitor quality of life changes
- Some DECT fixes TH89 and 503 improvements

### Firmware Version **18.1.c.0443-950-RA** released November 2019

- WiFi Tools added to Advanced WiFi settings (2.4 GHz WiFi Analyser, 5 GHz WiFi Analyser and WiFi Device monitor
- Drop down DNS server selection added to Advanced Local Network settings
- IPv6 DyDNS settings added to GUI

# **29. Gateway's Time Settings**

To change Gateway's time settings log in to gateway and go to Advanced > Gateway and scroll down to Network time zone.

![](_page_41_Picture_22.jpeg)

By default Network Timezone is ticked. The time zone is set automatically to time zone of Telstra server.

To set Time zone manually remove tick, select required time zone from Current Time zone selection box and click on save.

# **30. Connecting USB printer.**

USB printer can be connected to USB port on the Gateway and can be accessed from devices connected to by LAN or WiFi to the modem.

Plug the USB printer into the USB port on the Gateway.

Log into Gateway and go to Advanced > Printer Sharing

If printer is recognised its name will be displayed under Product Name.

Make sure Enabled is ticked.

![](_page_42_Picture_82.jpeg)

Windows PC open File Explorer and go to Networks.

Telstra-Gateway Should be listed as a computer.

![](_page_42_Picture_83.jpeg)

Double click on Telstra-Gateway.

![](_page_42_Picture_11.jpeg)

Your printer will be displayed.

Double click on the printer.

You will be prompted to install the device.

Click OK.

The printer probably want be recognised but you can install driver manually using Windows update, a disc or by selecting from a list of printers.

## 32. WiFi Tools

The modem has a set of WiFi Tools for monitoring WiFi devices and the strength of neighbouring networks. To access these tools go to Advanced > WiFi

![](_page_43_Picture_27.jpeg)

### 1. Analyser 2.4GHz

If you use this tool, devices connected will be disconnected and will be able to connect after 1 minute.

To refresh scan select Re-Scan button and select accept.

![](_page_44_Figure_0.jpeg)

### 2. Analyser 5GHz

If you use this tool, devices connected will be disconnected and will be able to connect after 1 minute.

To refresh scan select Re-Scan button and click on accept.

![](_page_44_Figure_4.jpeg)

### 3. Client Monitoring

![](_page_45_Picture_87.jpeg)

- 7. **RSSI:** Graph of RSSI of modem's received WiFi signal from WiFi device which is dynamically updated. The lower the RSSI the better the signal strength.
- 8. **Phy Rate**: The speed of the WiFi link between modem and device. These speeds are dynamically updated.
- 9. **Data Rate**: (2.4 GHz WiFi Band only): The speed of the data transmitted over the WiFi link. The speeds are dynamically updated,.
- 10. **Packets sent**: Packets sent by device. The packets are not updated dynamically
- 11. **Packets Received**: Packets received by device. The packets are not updated dynamically

![](_page_46_Picture_53.jpeg)

- 12. **Retransmissions**: These are similar to CRC errors on a DSL link. The packet has to be retransmitted because it either did not arrive or had to many errors for the inbuilt error correction bits to correct.
- 13. **Time Connected**: Time the WiFi device has been continuously connected to the modem.
- 14. **Current Time:** Shows Time when monitoring started, does not update

## **33. DNS Selection**

By default the modem uses Telstra as the DNS but has the option to select other DNS providers from a drop down list. To use a non Telstra DNS log into the modem and go to Advanced > Local Network.

Select a DNS provider from drop down list for IPv4 Primary DNS, IPv4 Secondary DNS, Pv6 Primary DNS and IPv6 Secondary DNS.

![](_page_47_Picture_26.jpeg)

Save Settings and reboot modem or disconnect and then reconnect all devices for new DNS server selection to work.

## **33. Specifications**

#### **DJA0230 Smart Modem (Specs almost Identical to DJN2130)**

Integrated LTE Module:

- **Quectel EC-25-AUTL (CAT-4)**
- External SIM slot
- External SMA antenna connectors
- Automatic switching to external antennas when connected, after rebooting the gateway. The external antenna is considered connected when the signal strength is above a threshold.
- Manual switching between the external and the internal antenna via the GUI

Main Chipset:

• BCM63138

Memory

- Non-Service-Affecting Platform Software upgrades (dual bank memory)
- 1GB RAM (DDR3)
- 512 MB Flash (2x256 Dual Bank)

Wireless capability:

- IEEE 802.11n 2.4 GHz using 2x2 BRCM 4360 maximum 26dBm
- IEEE 802.11ac 5 GHz using 4x4 BRCM 4366 maximum 30dBm

Ethernet Capability:

- 1xGigabit Ethernet WAN port
- 4x10/100Mbps/1Gigabit LAN ports

#### USB Master Capability

- x1 USB 3.0 Interfaces (1000mA)
- Supportive of 3G/4G UMTS dongle backup
- Hard Disk (FAT32 EXT2)
- NTFS, HFS+ supported
- Maximum Disk Size 2TB
- DLNA and SMBA 1.0
- USB HUB

ADSL, ADSL2, ADSL2+ compliance:

• (Maximum Rate: 24 Mbps for downstream and 3 Mbps upstream)

VDSL2 compliance

- ITU G.993.2
	- SOS
	- SRA
	- INM
- Up to 17 MHz profiles (POTS)
- ITU-T G.993.5 (G.vector)
- ITU-T G.998.4 (G.inp)
- G.Fast g.9700, g.9701

NFC

#### • **No NFC for the DJA0230**

DECT

- CAT-iq™ 2.0 certification
- Up to 5 paired DECT handsets
- Up to 4 simultaneous DECT communication links

#### Voice

- 2 FXS ports with PSTN pass-through when operating in analogue voice mode
- 1 FXO port for PSTN requires external filter
- FXS 3 REN Equivalence

#### Temperature:

•  $0^{\circ}$  - 45° C (32 - 113 F) & Humidity: 20% to 80%

Power:

- Power consumption 10.4 Watts no drive attached to USB
- Power factor 0.43
- Volt Amps VA 24

## **34. Known Limitations and Bugs.**

- 1. DLNA server does not sort media by folders
- 2. Modem does not support FTP access to USB drives.
- 3. VPN not supported.
- 4. UPNP does not work on all devices. Have to set port forwarding manually.
- 5. 4G backup mode only works on 4G not 3G, speed limited to 6 Mbps down 1 Mbps up.
- 6. When viewing Telephony information (Advance > Telephony > Information) Refresh button doesn't work
- 7. "Stop Trace Route" does not stop a trace route test. (Advanced > Diagnostics > Ping & Trace Route)
- 8. Guest account does not work. Even when correct user name and password entered redirected to Log in page
- 9. WPS AP pin does not work. Can connect using WPS without having to enter pin when WPS pin is enabled in GUI.
- 10. WPS Device Pin can only enter 4 digits.
- 11. Devices connected to modem via switch or WiFi extender are grouped together with same MAC address. Have to enter MAC address manually if setting up static leases and if setting up port forwarding can't use Advanced > WAN Services > Port Forwarding. Not all switches and extenders have this problem.
- 12. Internet Traffic graph on DSL links is fault. Starts at zero 10 minutes before graph is viewed and rises to the total data received or transmitted since modem was rebooted.